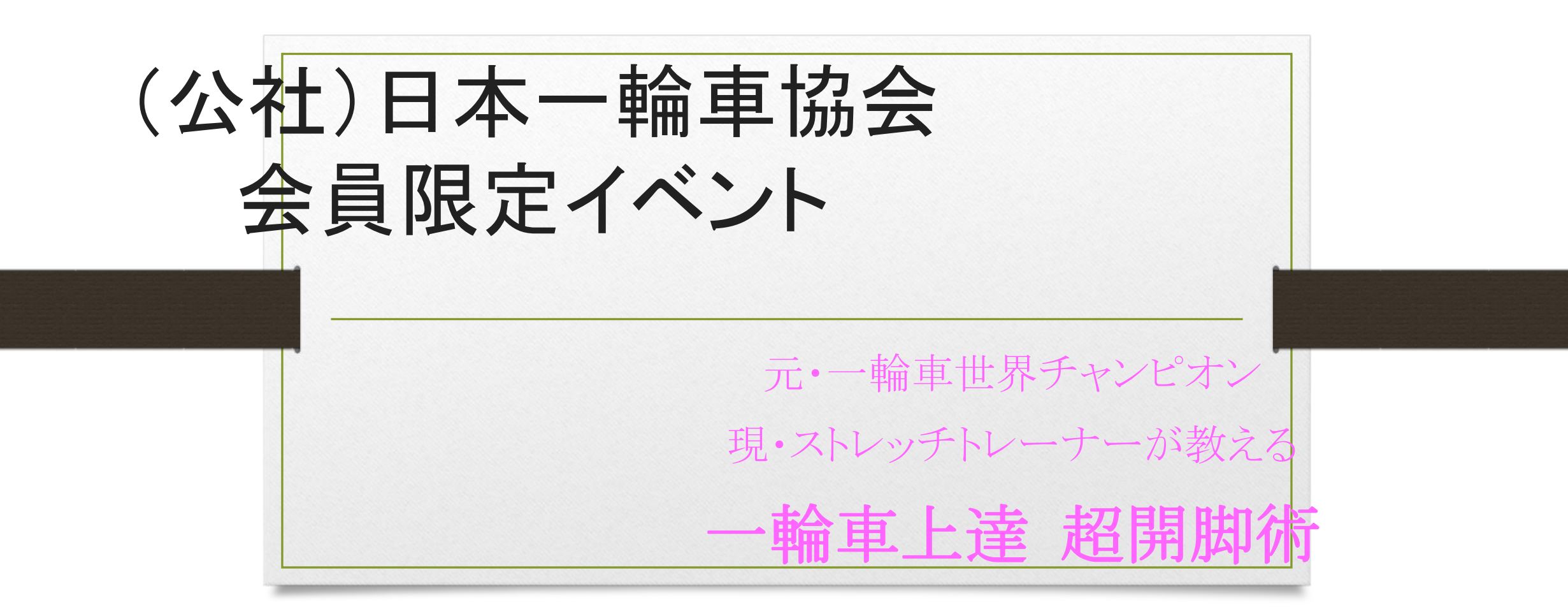

BODY conditioning on Zoom

# 概 要

日程:**2020**年**10**月**18**日(日) **13**:**00**~**14**:**30** (**12**:**30**入室可能) 参加方法:**ZOOM**にて

受講条件:(公社)日本一輪車協会 会員(既に入会済の方)年齢の制限は設けません

申込方法:ホームページより申込用紙をダウンロードし**E**メールにて申込み

講座の**3**日前までに申込者へは**ID**とパスコードを発行いたします

定員:先着**90**名 申込期間:**9**月**23**日(水)**12**:**00**~定員になり次第終了

※基本的に一人一端末での受講とさせていただきますが、万一同一端末で複数名が受講される場合は人数分の申 込みが必要です。また事前にその旨を事務局までご連絡ください

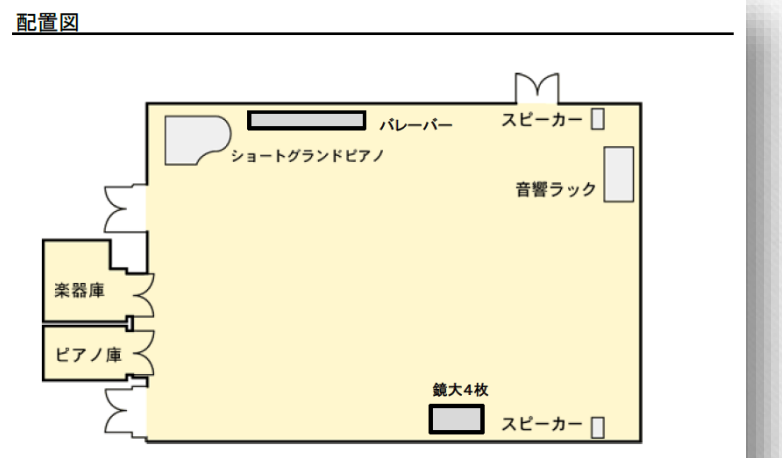

## 参加費について

#### 払 込 取 扱 票 振替払込請求書兼受領証  $0<sub>0</sub>$ 参加費 1人 2,000円 口座記 口座番号  $0|0|1|2|0=5$ 8 5 2 9 3 显  $0|0|1|2|0=5$ 額 合計金額 記入ください。 記入例 料 備 振込方法について 公益社団法人 日本一輪車協会 考  $8:5$  2 9 3 如 公益社団法人 日本-切り取ら 記載事項を 郵便局に設置の「青色の郵便振込用紙」に以下「振込例」をご参 オンラインストレッチ参加費 ○ 人 輪車協会 照の上、お振込みください。 干:百 十 万 千 百 十 円  $\hat{a}$ 振込用紙には、必ず「オンラインストレッチ参加費」と内容をご 振込用紙には、必ず「オンラインストレッチ参加費」と内容をご

<u>読入</u>ください。<br>
ミント<br>
ジャントの イントリットの ( The Contest of The Contest of The Contest of The Contest of The Contest of The Contest of The Contest of The Contest of The Contest of The Contest of The 合計金額 住 所<br>氏 名 日本一輪車クラブ 〒135-0048 様 東京都江東区門前仲町1-10-1 (消費提込み) 日附印 一輪 太郎 ※お振込み後の返金は致しません 様 附 ださ 03-6458-8131 (ご連絡先電話番号 裏面の注意事項をお読みください。(ゆうちょ銀行) 円 印 これより下部には何も記入しないでください。  $\mathcal{L}_{\alpha}^{\gamma}$ この受領証は、大切に保管してください。

## 講師について

### 講師:高橋真菜さん(旧姓:佐伯) 講師紹介

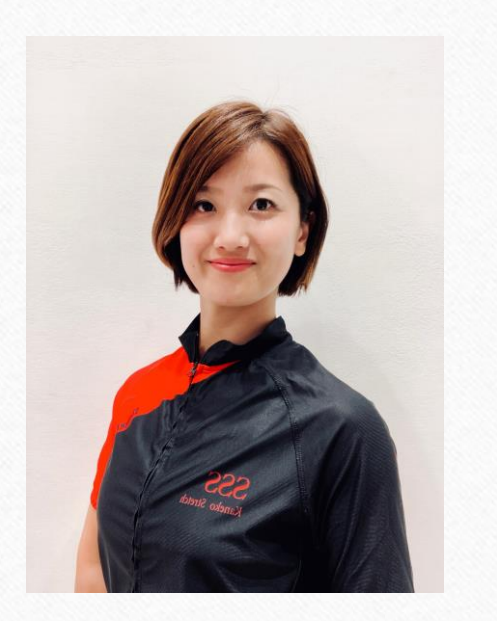

「一輪車クラブひの」で幼少期より一輪車演技に取り組み2002年・ 2003年の「全日本一輪車競技大会グループ演技部門」において 総合優勝二連覇を達成。2006年スイス世界大会グループ演技部 門にて優勝。ペア演技においてもその類まれなる柔軟性を生かし た演技で国内外の様々な大会で好成績を収める。 その後、「インストラクター」として数多くの後輩を指導し、全国大 会上位入賞に導くなど、指導者としても活躍。

現在は、ストレッチ専門スタジオ「SSS」にてストレッチトレーナーと して活動中。パーソナルストレッチにて姿勢改善、慢性痛の解消、 ダイエット指導の他、正しい姿勢やストレッチ法を伝授し、さまざま な方のニーズに合ったトレーニング法を提案している。

## 講習内容について

### 第**1**部 ストレッチトレーナーが教える超開脚術

・柔軟性をあげるストレッチ、身体の使い方 ・正しい姿勢とは?ニュートラルポジションとは?

第**2**部 一輪車に必要な**BODY conditioning**

- ・股関節に負担をかけない乗車姿勢
- ・体幹トレーニング
- ・大会で力を発揮する呼吸と姿勢

## 第**3**部 質疑応答

途中に休憩を設けますので、ご質問のある方は「チャット」にて質問をお寄せください。 その中から抜粋し、出来る限りお答え致します。

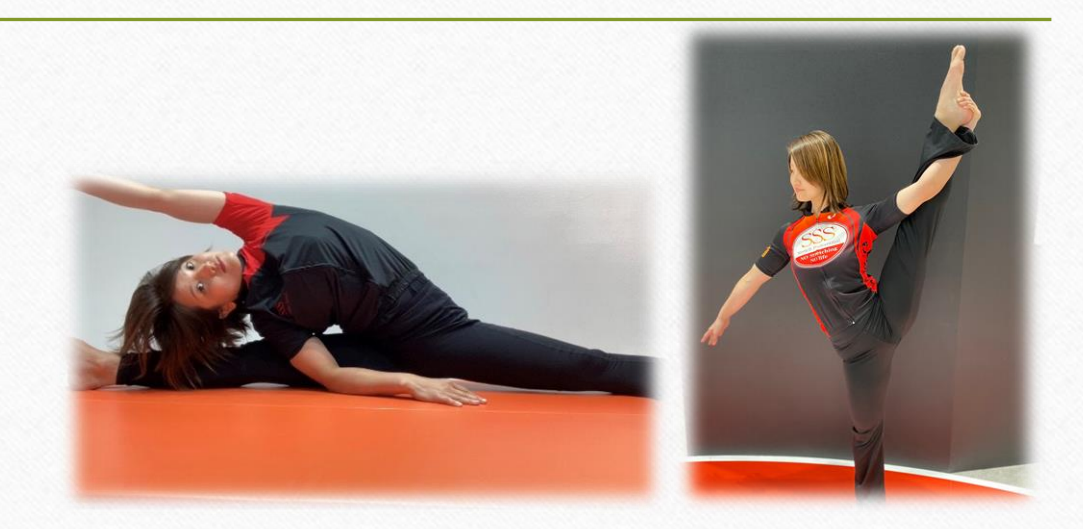

### Zoom 使用方法

【事前準備】 PC・スマートフォンとも、事前に「ミーティング用zoomクライアント」をダウンロードしておく。 ■PCの場合[https://zoom.us/download#client\\_4meeting](https://zoom.us/download%23client_4meeting) ブラウザから参加することも可能ですが、機能に制限があるので、アプリのインストールをお勧めします。

#### ■スマホの場合

①AppStoreストアかGooglePlayでZoomと検索入力 ②Zoom Cloud Meetingsが見つかったらスマホにインストール ③アプリが立ち上がるとサインアップと下部にボタンがあるのでクリック(サインインではない) ⑤入力したメールアドレスにZoomの有効化確認メールが届く ⑥「アクティベートする」のボタンをクリック ⑦その際に友達を招待しますかと尋ねられるがスキップでOK ⑧一度ブラウザを閉じて、Zoomのアプリを立ち上げる ⑨アプリを立ち上げたら先ほど入力したログイン情報を入力しログイン

### 【当日】

■PCの場合 (マイクとWEBカメラがPCにあることが必須です。)

1、通知されたURLをクリックして開きます。

2、「Zoomミーティングを開きますか?」というメッセージが出るので、「Zoomミーティングを開く」をクリックします。

3、パスワードを問われたら、通知されたパスワードを入力します。

3、「コンピューターオーディオに参加」ボタンを押します。

#### ■スマホの場合

1、Zoomアプリを立ち上げ、「参加」をタップします。(アプリの「通知」「カメラ」「マイク」へのアクセスを許可しておきましょう。

2、通知された会議IDとパスワードを入力し「参加」します。

3、「インターネットを使用した通話」をタップします。

#### \*\*\*\*\*\*\*\*

はじめての方は早めに入室し、使用方法等をご確認下さい。(開始30分前よりルームをオープン致します)